## **PROCEDIMIENTO PARA REGISTRARSE Y ENVIAR UN ARTÍCULO A SALUD MILITAR**

<https://revistasaludmilitar.uy/ojs/index.php/Rsm/index>

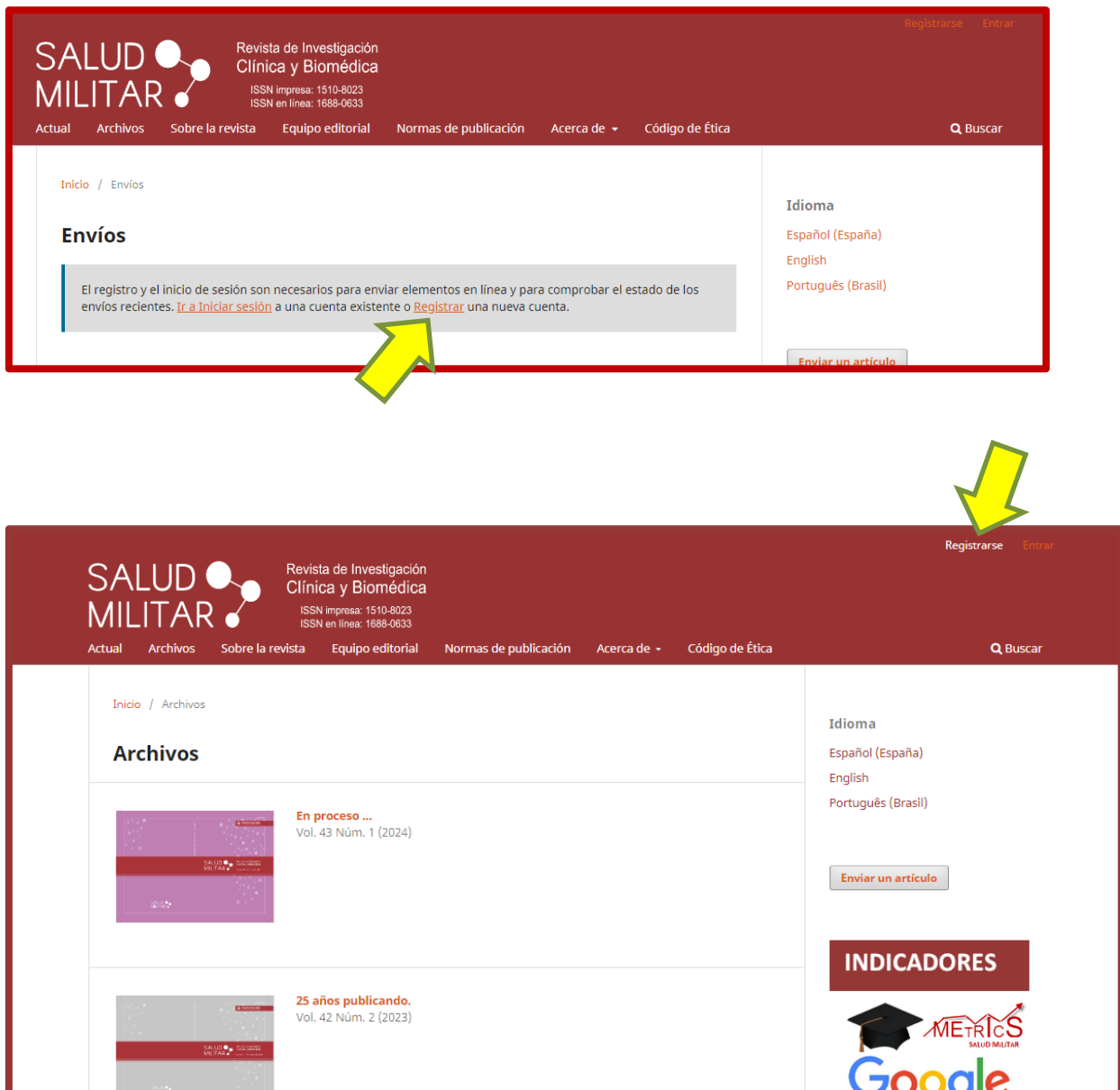

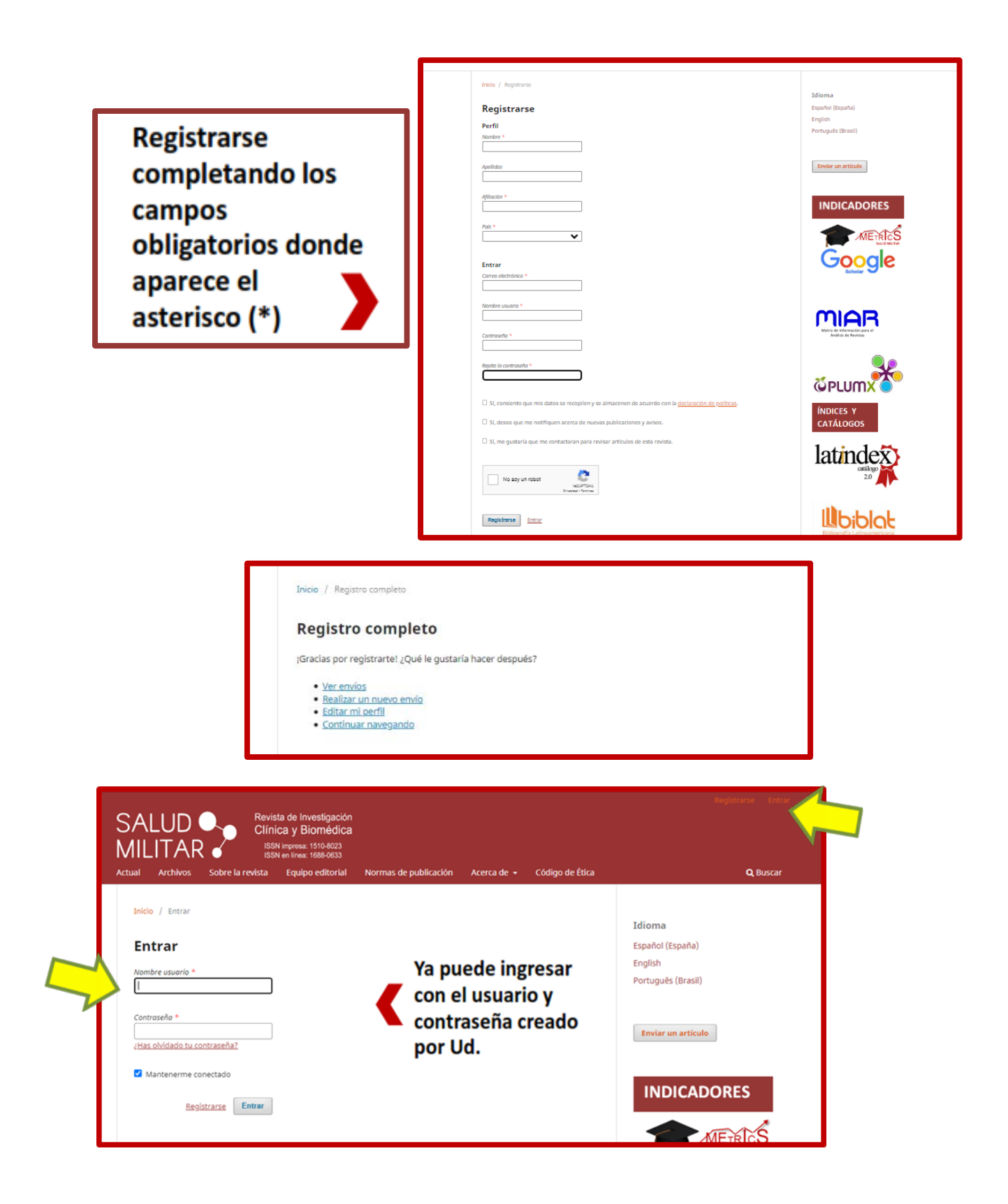

### **SE DEBEN COMPLETAR 5 PASOS PARA EL ENVÍO DE LOS ARTÍCULOS**

Acceder a Envíos/Nuevo envío y completar pasos solicitados por el sistema.

### **Paso 1: Inicio**

Aquí debe indicar el «Idioma», elegir la «Sección», verificar y tildar los diferentes «Requisitos de envío» y, si lo considera necesario, introducir «Comentarios para el editor».

# OIS Click sobre Nuevo Envío para comenzar los pasos de envío de artículosCOS/PKP Paso 1. Inicio ЭJS **Marcar todos los elementos BBJUPE 020000000**

## **ENVÍO DE ARTÍCULO**

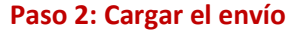

Indicar qué tipo de material va a subir, acceder a «Subir fichero» y adjuntar el archivo con el artículo.

En «Añadir otro archivo» debe adjuntar los siguientes documentos: Imagen para portada del artículo, Declaración de originalidad, Formulario de derechos de autor firmado por todos los autores del trabajo y declaración de conflicto de intereses.

En los casos en los que corresponda, deberá incluir en este paso el archivo original con la reposición de las referencias excluidas para una correcta revisión a ciegas.

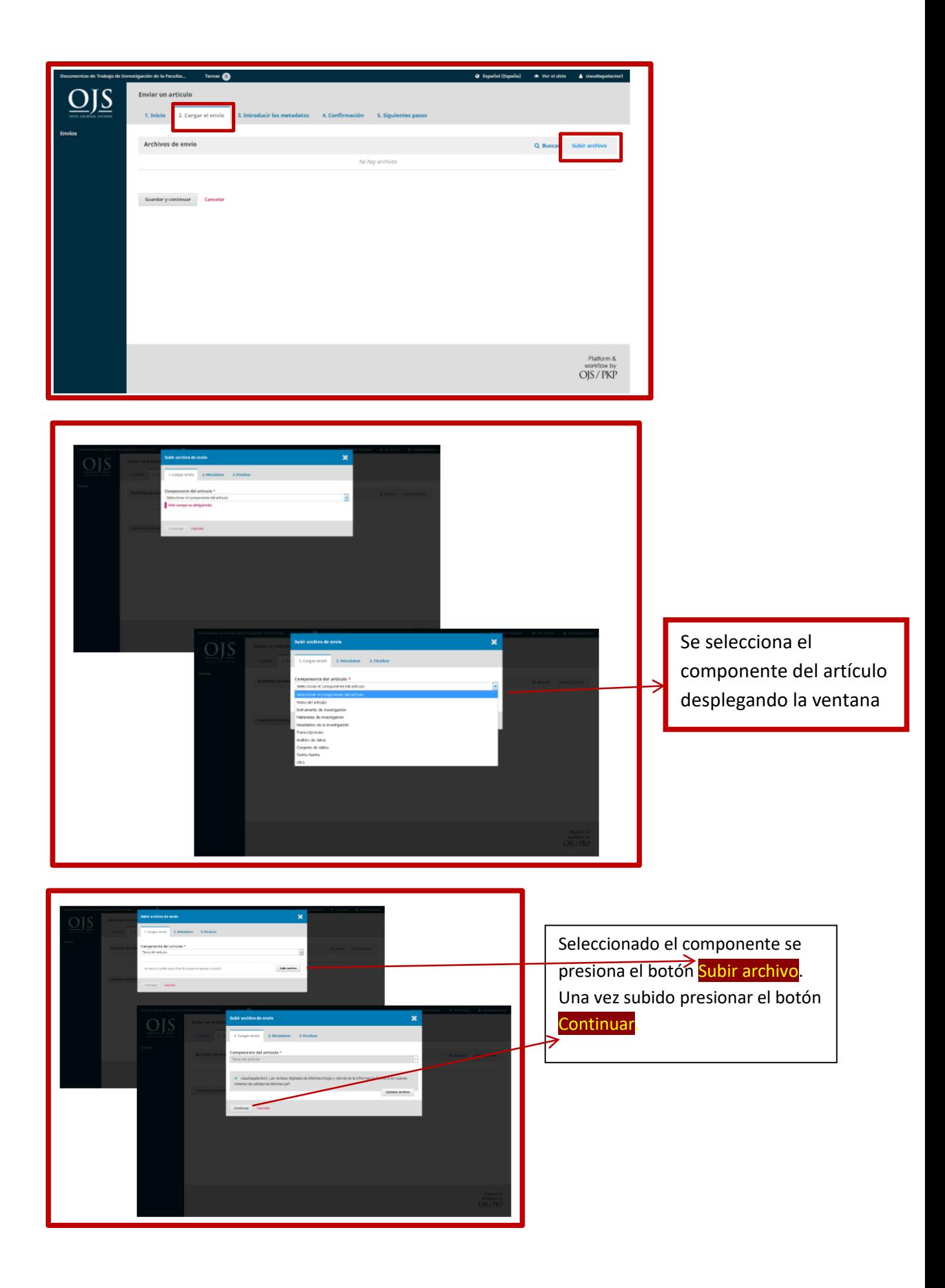

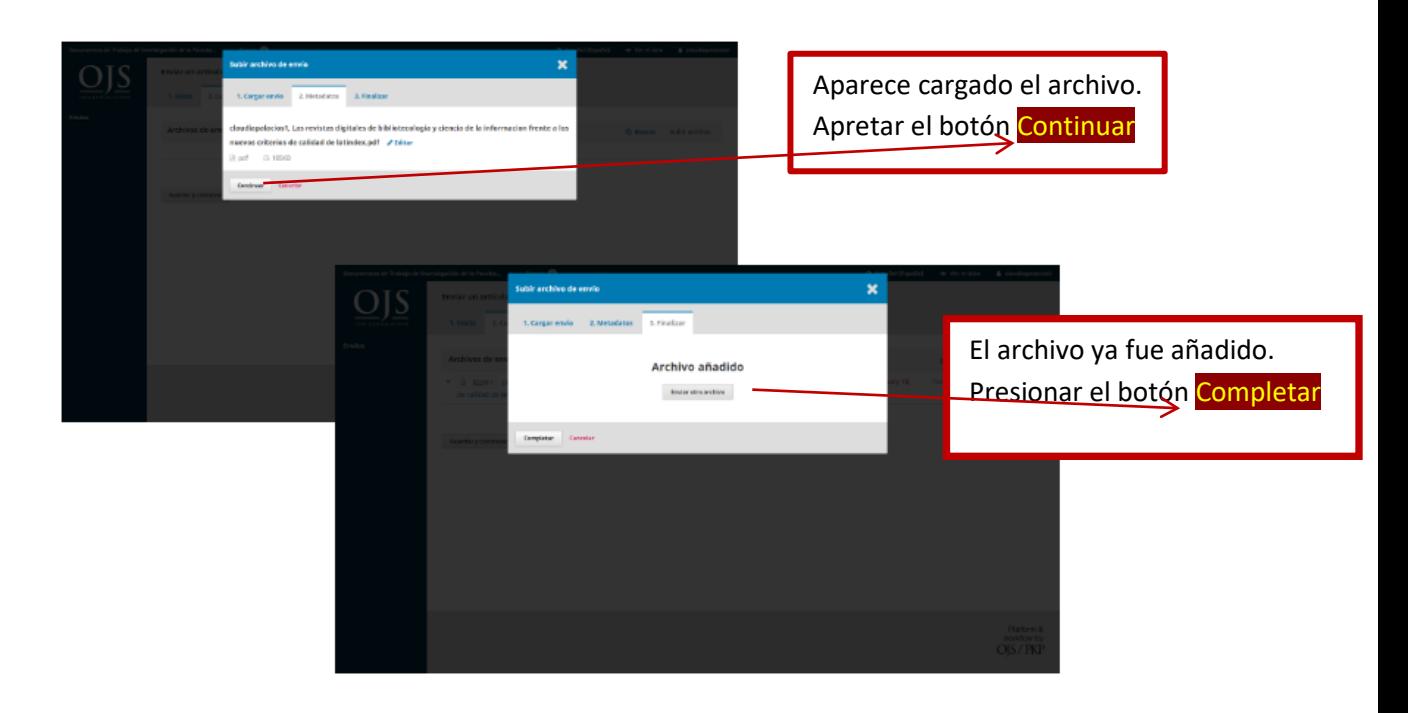

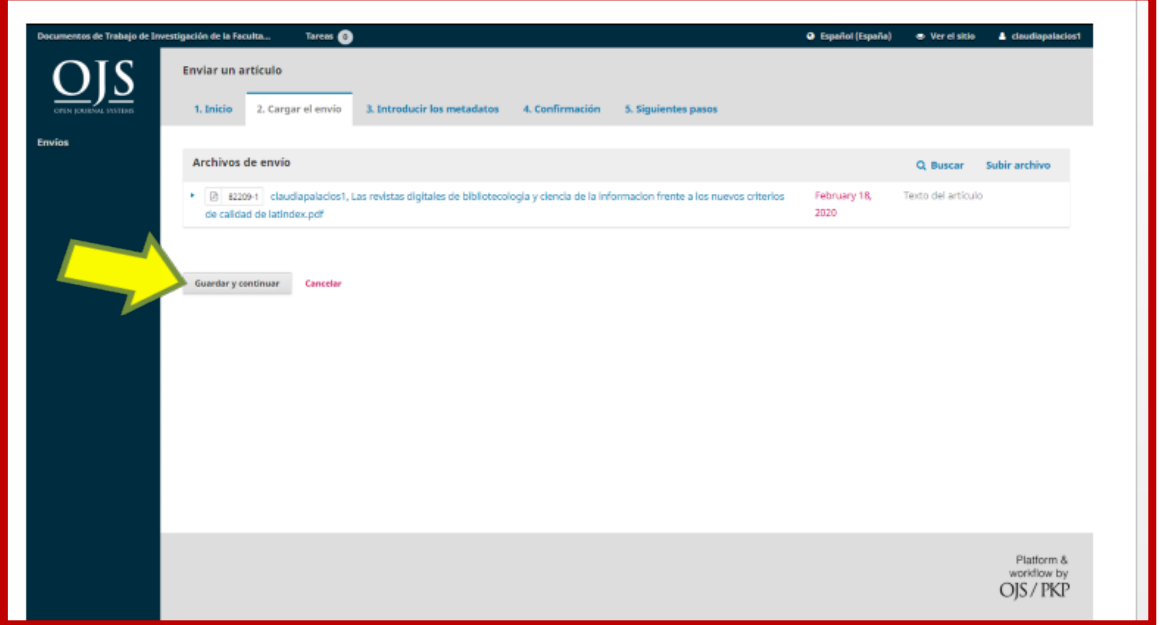

#### **Paso 3: Introducir los metadatos**

Completar el «Título», el «Resumen» y las «Palabras clave», tanto en español como en inglés y portugués.

En los casos de autoría múltiple debe seleccionar «Añadir colaborador/a» y consignar los datos de los/as coautores/as.

Aquí puede modificar y/o completar su perfil (identificador ORCID, afiliación institucional y resumen biográfico).

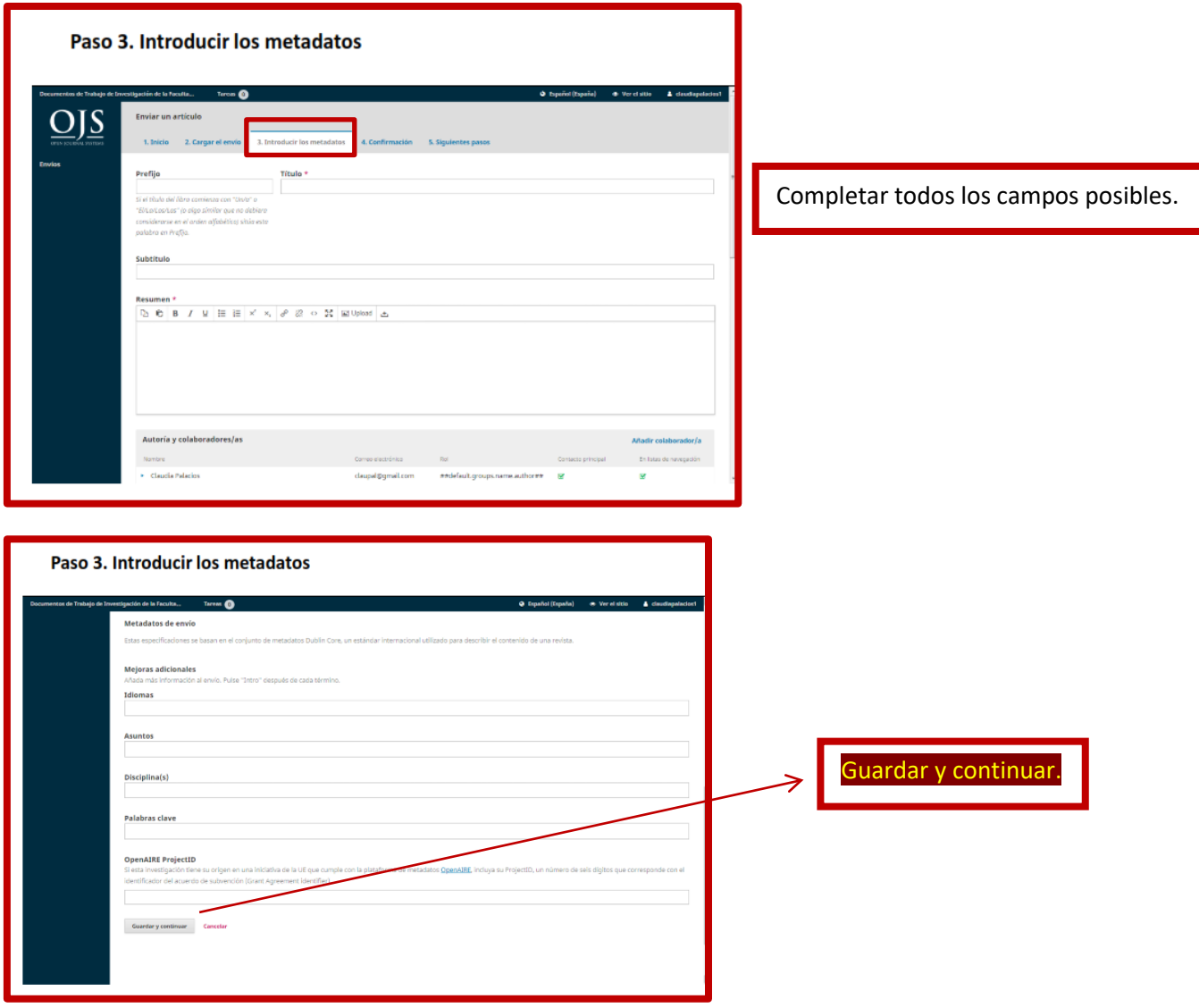

## **Paso 4: Confirmación**

El sistema le confirma que su envío está listo para ser enviado y le ofrece la posibilidad de volver atrás para revisar la información cargada en los pasos anteriores.

Cuando considere que todos los datos son correctos, debe hacer clic en Finalizar envío.

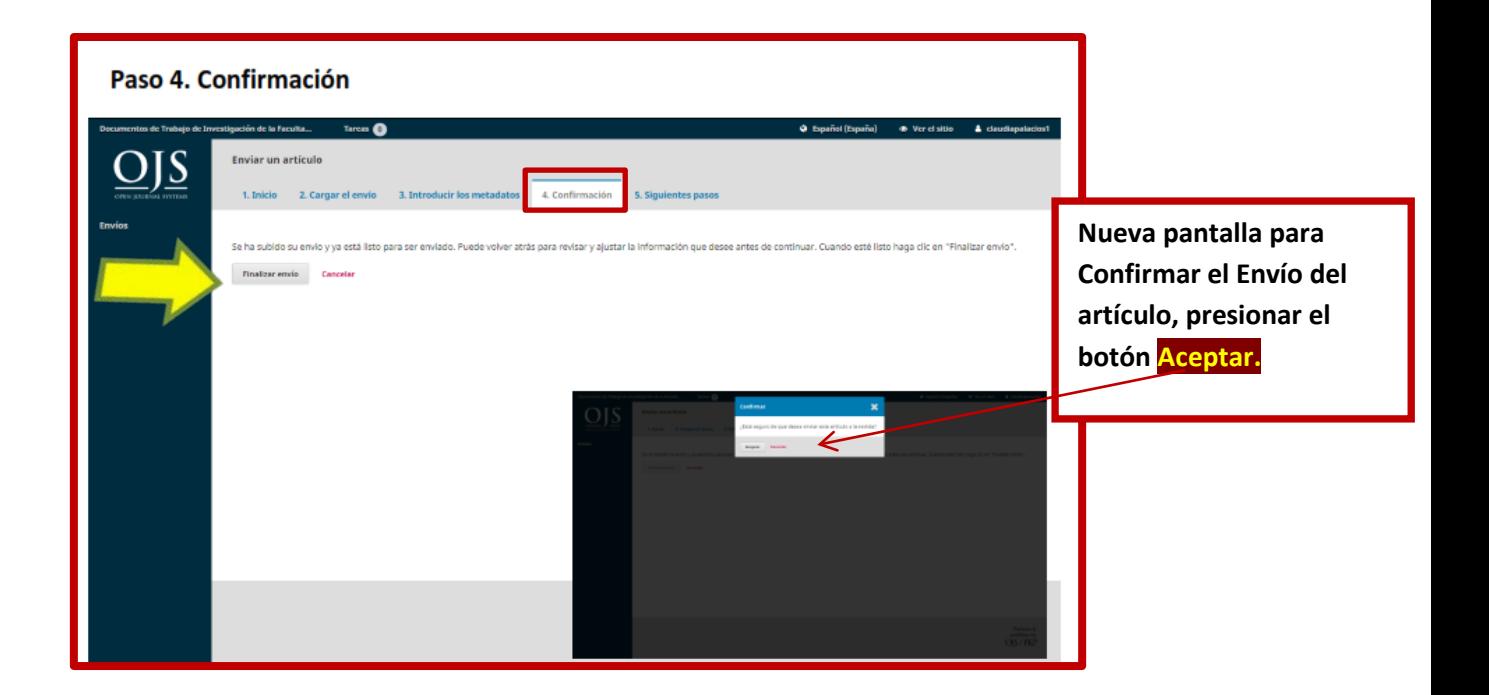

## **Paso 5: Siguientes pasos**

La revista le informa que ha sido notificada sobre su envío y que se le enviará un correo electrónico de confirmación.

Verifique haber recibido este correo ya que allí se le envía la URL que le permitirá seguir el progreso del proceso editorial de su artículo.

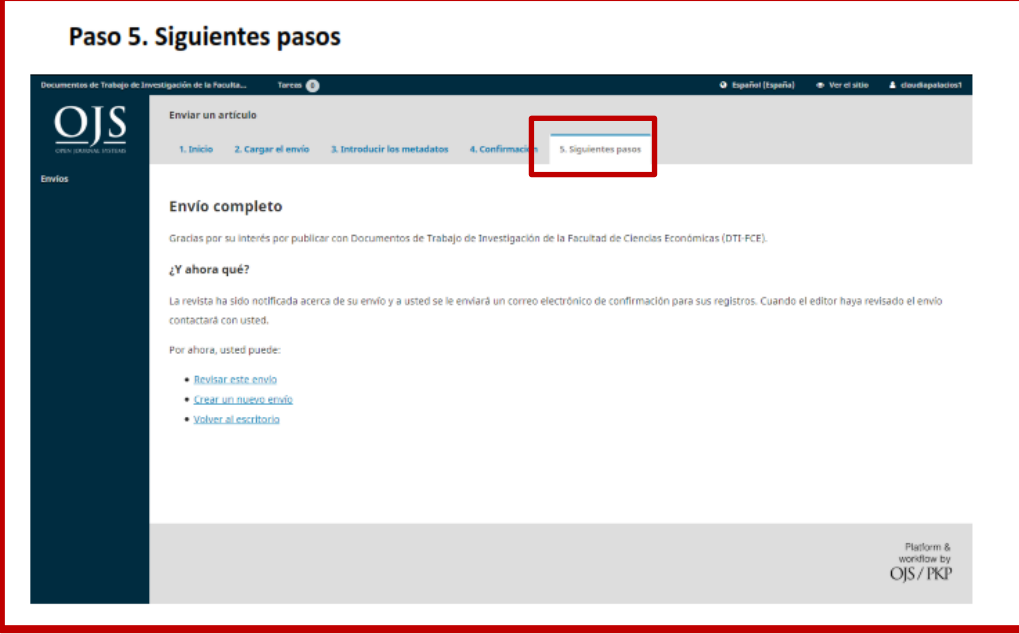